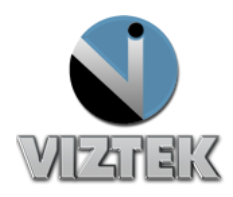

## How to Setup and Use Modality Worklist (MWL)

## **Setup Steps**

- 1. Open Opal-RAD Local System Configuration by selecting: Start\Programs\Opal-RAD StudyList\Local System Configuration.
- 2. Select the "MWL Settings" tab on the left side of the window.
- 3. Fill out the fields:
	- **My AETitle,** is the AE title of the work list you are verifying.
	- **AETitle** is that of the MWL Server.
	- **Address** is the IP of the MWL Server.
	- **Port** is that used to connect to the MWL Server.
	- **Station Name** is a customized field.
	- **Query AE Title** is the modality of what you are verifying.
	- **Status, Institution, Modality** and **Date Range** are optional fields.
- 4. Select "Save"
- 5. Open Opal-RAD Client.
- 6. Click on "Advanced" from the top menu and then click on "Configuration".
- 7. Press the "Advanced" button and type "1234567890" and click on "OK".
- **Station Name** MyPC Query AE Title **XRAY Status** Institution Modality **Date Range**  $\overline{D}$ Save Cancel

OPAL CR

SCHEDULE

192 168 5 44

 $4104$ 

**Opal Rad Configuration** My AETitle

AETitle

Address

Port

Setti

ğ,

**Figure 1**

- 8. Select your type of Acquisition that is connected to this station and click on "Finished".
- 9. Select the Modality Work list tab "MWL". Figure 2

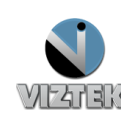

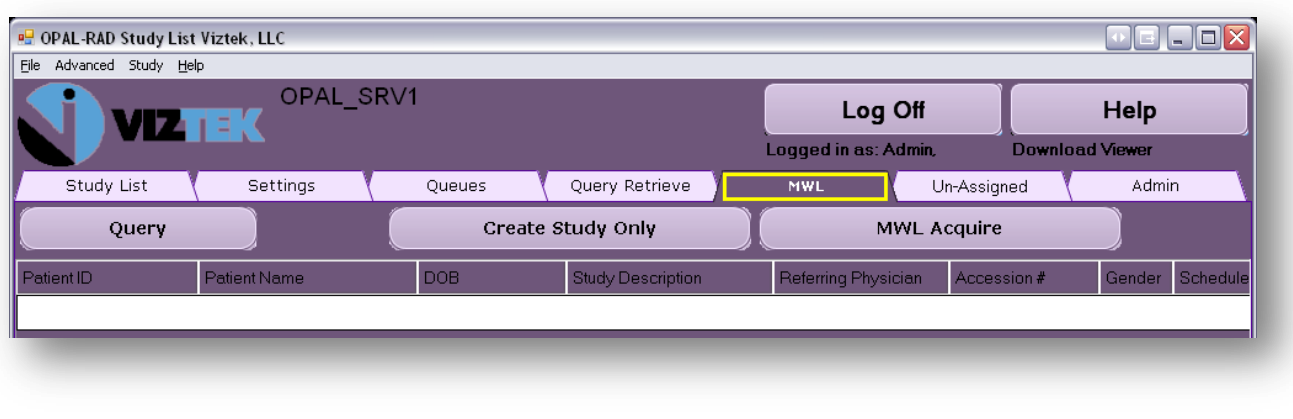

## **Figure 2**

- 10. Select the "Query" and you will see the work list for the modality you entered into the Local System Configuration. Figure 3
- 11. Proceed to acquire Images for a listed study, via highlighting a study and then clicking on then "MWL Acquire" button.

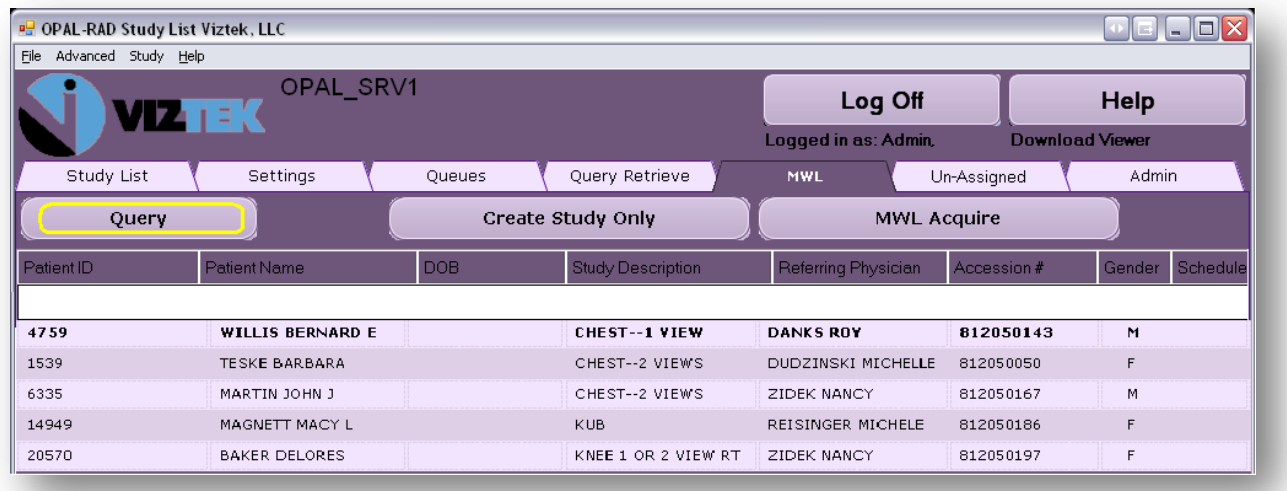

## **Figure 3**

\*\*\* Be aware that in order to have MWL functional or display as a tab, your server has to have this optional module enable \*\*\*

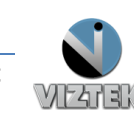